# **Running Delivered Reports, Jobs or Queries**

**Purpose**: Use this document as a reference on running delivered Reports, Jobs, and delivered Queries in ctcLink.

**Audience**: All College Staff in Finance, Human Capital Management (HCM), and Campus Solutions (CS) functions. *The procedures listed below may be limited based on security access.* 

 Want more information on searching for and running queries. See the **[ctcLink](http://ctclinkreferencecenter.ctclink.us/m/92912/c/311996) [PeopleSoft Query and Reporting End User Training Materials and Courses](http://ctclinkreferencecenter.ctclink.us/m/92912/c/311996)** section of the ctcl ink Reference Center

# **What are ctcLink Reports, Jobs, and Queries?**

A **Report** in ctcLink is an existing report that has defined elements. **Jobs** are collections of ctcLink processing tasks. The term job and process are often used interchangeably. A report is considered a job, so the directions for running a report and job are the same. A **Query** is a tool used to retrieve selected data.

### **Who will use ctcLink Reports, Jobs, and Queries?**

*Finance, HCM, and CS staff when functional reports or data are needed. Usage is based on security access.* 

# **Running a Report or Job**

#### **Navigation: Function -> Sub-function -> Reports -> Report Title**

- 1. Select **Add a New Value** if this is the first time running this job.
- 2. **Run Control IDs** are tied to an individual user ID and are visible only to the creator. Instead of entering the same values each time a report is run (such as when the report should run and prompts such as BUSINESS\_UNIT); a **Run Control** can be saved with these settings. The next time the report is run, a **Run Control ID** is selected (in **Find an Existing Value**), and the system completes the settings with previously defined parameters. Be aware that certain Reports and Jobs may need to have a new **Run Control** depending on the parameters used. Type a **Run Control ID**, using alpha numeric characters with no spaces. Underscore can be used for spacing i.e. *AP1\_LastName.*

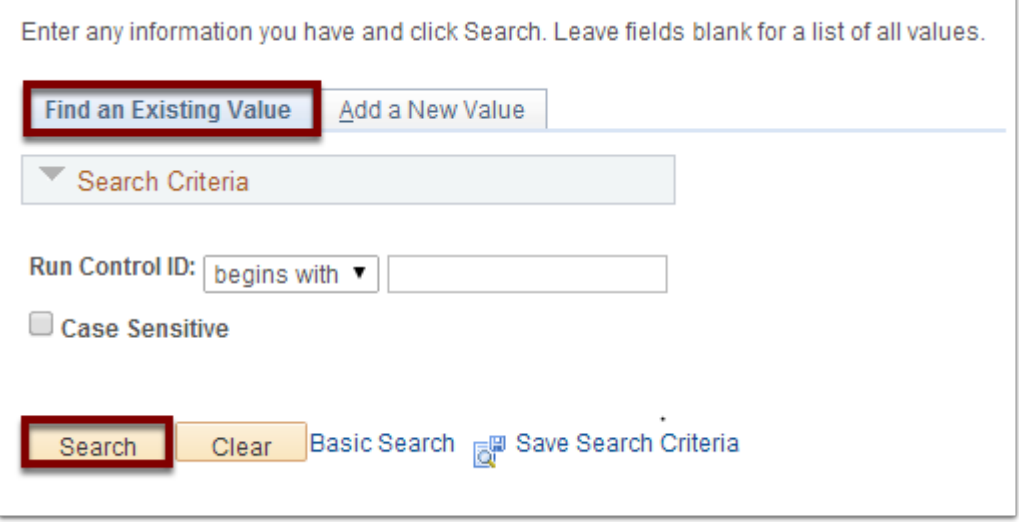

- 3. Click **Add.**
- 4. Select parameters for the job. Parameters will vary depending on the job. The next time this job is run, the **Run Control ID** is entered and the saved parameters will appear.
- 5. Click **Save**.
- 6. Click **Run** to add the job to the **Process Scheduler** queue of jobs awaiting execution.
- 7. The **Process Scheduler Request** requires additional choices on how the report/job will run. These choices are **Server Name**, **Recurrence** (leave blank if one-time occurrence), and **Run Date/Time** (when report will run)**.**
- 8. Select report from the **Process List.** From the dropdowns, choose the Type (email / File / Printer / Web) and **Format** (HTM / PDF / RTF / XLS) then click OK
- 9. After scheduling a job to run, the **Run Control Page** will display a unique **Process Instance**  number. Please note the number; it will be helpful for troubleshooting if needed. The **Process Monitor** is generally used to track the progress of a job and insure its success. **Report Manager** is generally used to review the job output of a report.
- 10. In **Process Monitor**, the filters can be used to limit the **Process List** or the existing **Process List** to see the recent jobs that have been run. The **Process List** includes **Process Type, Process Name, UserID, Run Date/Time, Run Status** (Queued, Initiated, Canceled, Success)**, Distribution Status** (N/A, None, Generated, Not Posted, Posting, or Posted), and **Details**. If the **Run Status** indicates Success, the reports can be viewed in **Report Manager**. The **Process Detail** page contains the **Message Log** which helps troubleshooting if the report did not run successfully.
- 11. Click **Report Manager** to view the reports you have run. Click the **Administration** tab to see successfully run reports. Click the **Details** link to view the report. Reports can be deleted on this page for staff with this authorization.

# **Running a Delivered Query**

Use the following process to run a delivered query in ctcLink.

#### **Navigation: Reporting Tools -> Query -> Query Viewer**

- 1. Click **Advanced Search** to find queries based on selected filters.
- 2. Enter filters for **Query Name, Description, Uses Record Name, Uses Field Name, Access Group Folder** (functional query security group), **and Folder Name.** Within these filters, selections include **, ≤, =, , ≥, begins with, between, contains, in,** and **not.** The percentage sign (%) is used as a wildcard character.

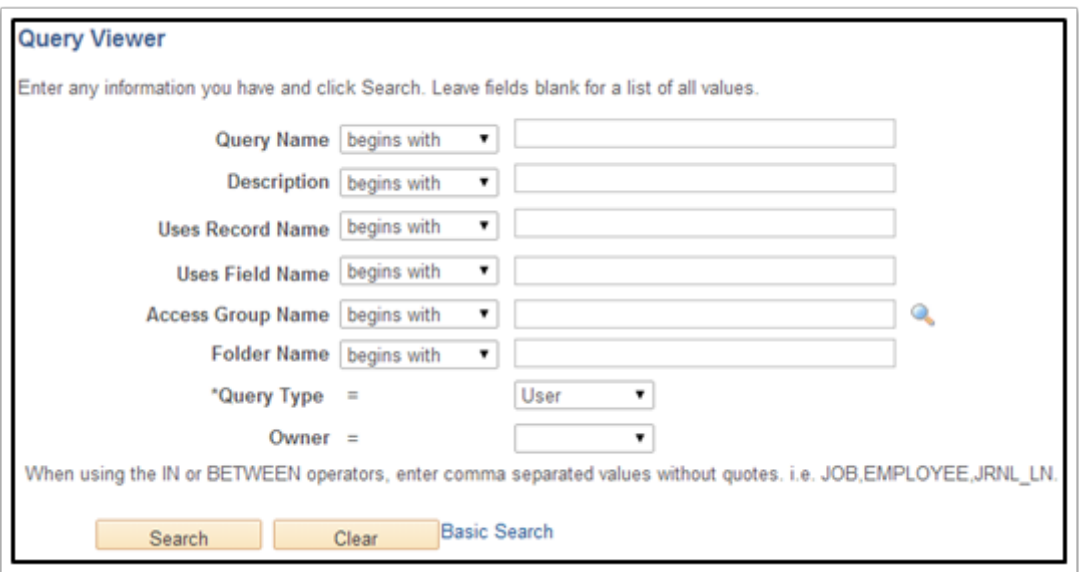

- 3. Additional filters include: **Query Type** by **Archive, Process, Role**, or **User** and **Owner** by **Private** or **Public**. Private queries will be listed and can be run only if the query owner has granted access.
- 4. After the filters are selected, click **Search**.
- 5. The **Search Results** grid displays queries based on the selected filters. The query can be run as **HTML** (web-based), **Excel**, **XML,** or **Schedule** a time for the query to run using **Run Control ID**. The query can be added to favorites for future quick access.

# **Additional Information**

- Click on the magnify glass to see available look-up options.
- When searching for queries or reports, it is recommended to use **Contains** for search parameters in **Description**.
- Descriptors in Name or Description are often shortened, such as Vendor to VNDR, so multiple searches may be needed.